A super quick guide on taking an idea of a route on paper……..

# through electronic routing (using MyRoute-app),

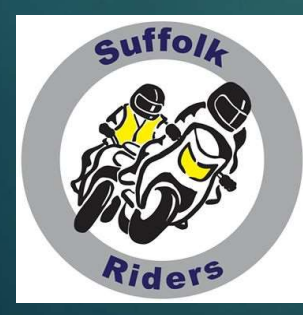

onto a GPS unit (Garmin Zumo)

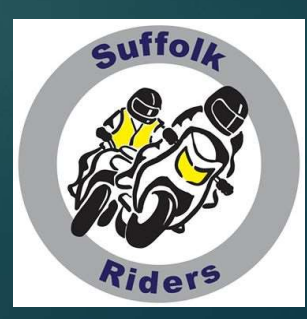

You've had the idea of a route and probably put a series of dots onto your good, old fashioned, paper Road Atlas.

Now you've got to find a medium to transpose this route into a format that can get it across to your navigational unit.

Suffolk Riders has adopted MyRoute-app as it's mapping software. Let's use it here.

# Let's get plotting **Let's get plotting**<br>Using MyRoute App<br>Using MyRoute App

BEFORE WE DO, CHECK IF THE MAP HAS DEFAULTED TO KILOMETRES. IT IS NOT IMMEDIATELY OBVIOUS HOW TO CHANGE TO MILES.

Click on the account avatar, then click on 'My Account' from the dropdown and just change the 'Unit' from Decimal to Imperial. You'll only have to do it the once.

Whilst this little series of route plotting aids is designed around Garmin (and BMW) GPS units, a good proportion of the BEFORE WE DO, CHECK IF THE MAP HAS DEFAULTED TO KILOMETRES. IT IS NOT IMMEDIATELY<br>OBVIOUS HOW TO CHANGE TO MILES.<br>Click on the account avatar, then click on 'My Account' from the dropdown and just change the<br>'Unit' from De

### Pretty obvious, this is the first click

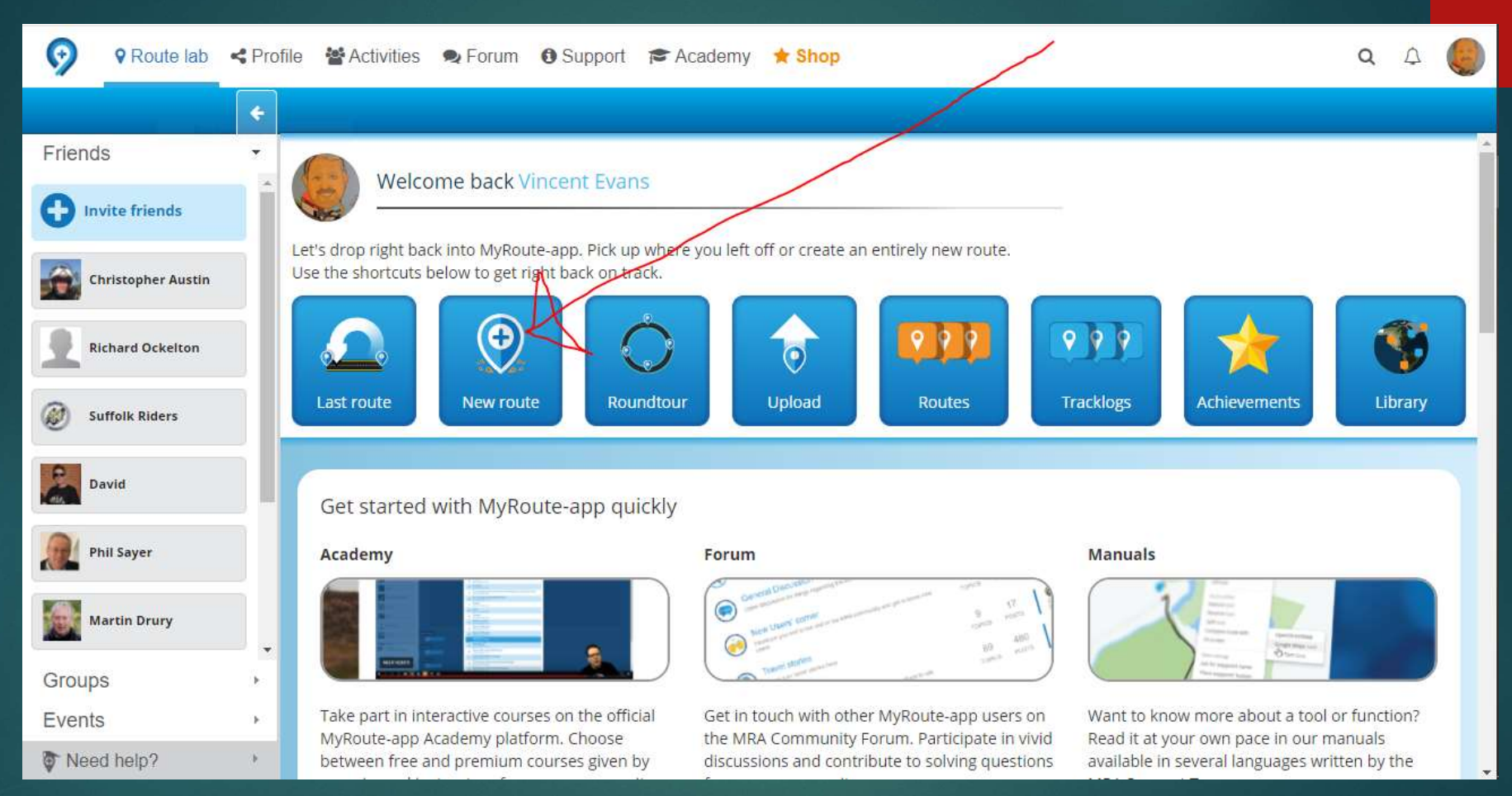

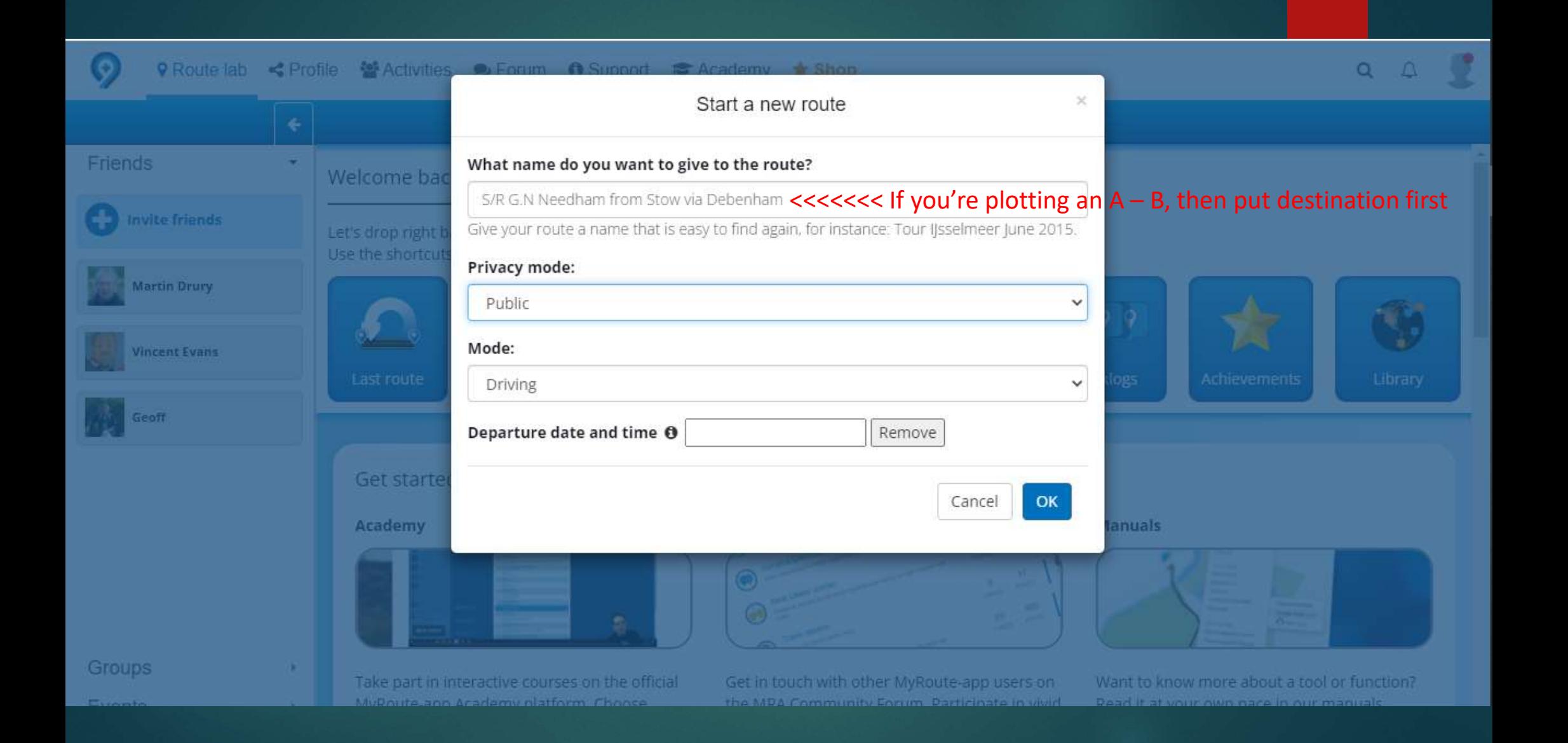

![](_page_5_Figure_0.jpeg)

#### For 'Basic' users the choice is limited to:-

![](_page_6_Picture_1.jpeg)

or 'Basic' users the choice is limited to:-<br>Standard . . . . . . . bit naff – hardly used<br>OpenStreetMap . . .pretty good – my best option<br>Michelin . . . . . . . . fair – has its uses Open Charlie Charlie Charlie Charlie Charlie Charlie Charlies<br>Standard . . . . . . . . bit naff – hardly used<br>OpenStreetMap . . .pretty good – my best option<br>Michelin . . . . . . . . fair – has its uses or 'Basic' users the choice is limited to:-<br>Standard . . . . . . . . bit naff – hardly used<br>OpenStreetMap . . .pretty good – my best option<br>Michelin . . . . . . . . fair – has its uses

'Gold' users can pick any option

Give your route a title, eg – Spalding from Stow<br>(When you have built up a large library it will be easier to pick out the rou<br>you put the destination <u>before</u> the start point.) (When you have built up a large library it will be easier to pick out the route you want if Give your route a title, eg – Spalding from Stow<br>(When you have built up a large library it will be easier to pick out the<br>you put the destination <u>before</u> the start point.)<br>It is safe to leave as Public.<br>Drag, centre and

It is safe to leave as Public.

Drag, centre and zoom the map in to where you want to start.

I mean Zoom right in. Click a point on the map close to where you want to join the main road.

Give your route a title, eg – Spalding from Stow<br>
(When you have built up a large library it will be easier to pick out the route you want if<br>
you put the destination <u>before</u> the start point.)<br>
It is safe to leave as Pub where you thought you were going to. Garmin will try and take you back to that point first. Also, zooming in allows you to see if a road is a dual carriageway as you can then pick which side you want. The majority are marked with direction flow arrows but I can't guarantee that they all are. If you are using a tablet or smartphone you will definitely need a fine stylus.

![](_page_8_Figure_0.jpeg)

![](_page_9_Picture_0.jpeg)

![](_page_10_Figure_0.jpeg)

Why? Well, what's written in the Waypoint Title panel is relayed over Why? Well, what's written in the Waypoint Title panel is relayed over<br>your headset – <u>all</u> of it, even the postcode and GB. It can be really<br>annoying after a while. This feature can be handy to make you aware<br>of approachin annoying after a while. This feature can be handy to make you aware Why? Well, what's written in the Waypoint Title panel is relayed over<br>your headset – <u>all</u> of it, even the postcode and GB. It can be really<br>annoying after a while. This feature can be handy to make you aware<br>of approachi

Now, I gather that Tom-Tom users do not get this full account over their headsets. Tom-Tom simply relates that you have reached a succession of destinations, thereby negating any advantage that 'friendly' descriptions may bring. So no need to bother changing a Waypoint title/description.

Carry on doing it Garmin tribe.

![](_page_12_Figure_0.jpeg)

It just helps in forcing you to take the required direction

Now let's go back and think how you've got your SatNag set up. Hopefully it's on<br>test Route' not 'Shortest Route'<br>'Shortest Route' can take you the most direct but entail tracks with more grass 'Fastest Route' not 'Shortest Route'

'Shortest Route' can take you the most direct but entail tracks with more grass than tarmac with overhanging Hedgerows that force you into riding at little more than walking pace.

'Fastest Route' though, will tend to take you on Dual Carriageways and not the Now let's go back and think how you've got your SatNag set up. Hopefully it's on<br>
"Fastest Route' road 'Shortest Route'<br>
"Shortest Route' can take you the most direct but entail tracks with more grass<br>
than tarmac with ove Now let's go back and think how you've got your SatNag set up. Hopefully it's on<br>
"Fastest Route' not 'Shortest Route'<br>
"Shortest Route' can take you the most direct but entail tracks with more grass<br>
than tarmac with ove Transtest Route' not 'Shortest Route'<br>
'Shortest Route' can take you the most direct but entail tracks with more grass<br>
than tarmac with overhanging Hedgerows that force you into riding at little more<br>
than walking pace.<br>

This is fine if you are aware of this fact, and can pick a quiet spot on the route to make the 29<sup>th</sup> Waypoint so that it's safe to change to the next part.

You really don't want it leaving you in the lurch at a busy junction with a myriad of Possible exit points.

No great problem, just remember it. Play with plotting a route with 40 or so Waypoints and see what your particular model does.

It helps to place Waypoints just (50 – 100metres) after a junction rather than on or<br>ust before It. Your unit may otherwise choose a strange loop. No obvious reason, it<br>ust sometimes does. just before It. Your unit may otherwise choose a strange loop. No obvious reason, it just sometimes does.

Remember to zoom out and check that it's taking the roads that you want. Otherwise you will have to insert additional Waypoints. You've probably got plenty in hand. Are you plotting this route just for yourself or are you likely to share it with your pals? Think of those who may have a different make of GPS unit

Just to illustrate, have a look at these different mapping options but using the same Waypoints:-

![](_page_15_Figure_0.jpeg)

- 
- 
- 
- 
- 
- 

![](_page_15_Figure_8.jpeg)

![](_page_16_Picture_0.jpeg)

#### Once you get the hang of MRA, get adventurous, play, and build in scheduled stops

![](_page_17_Picture_1.jpeg)

Next is a choice of two paths we can take in order to get it across to your GPS unit Next is a choice of two paths we can take in order to get it across to<br>your GPS unit<br>1.<br>Export it directly to the internal memory of your GPS unit<br>2.<br>Transfer it to a micro SD card via a gpx file on your 'puter device<br>Obvi

1.

Export it directly to the internal memory of your GPS unit

2.

Obviously (???????) You now need to connect your unit to your computer with it's USB lead

Both methods have their advantages and disadvantages. Let's start with Both methods have their advantages and disadvantage<br>method 1 – it seems silly to do it the other way round!<br>This method is ideal if you intend to ride this route on

This method is ideal if you intend to ride this route on one occasion only and are happy to delete it afterwards

![](_page_20_Figure_0.jpeg)

![](_page_21_Picture_0.jpeg)

'Lifetime' maps may not have much useful life after all. Seven, eight(??) years down the line there probably won't be enough room left to import the routes for a days riding.

![](_page_23_Figure_0.jpeg)

But....... delete these items via your computer when hooked up to your unit. Deleting them from your unit itself will only move them to an internal Archive so still using up space.

![](_page_25_Figure_0.jpeg)

#### Where were we? To transfer the route direct to the unit......... Export

![](_page_26_Figure_1.jpeg)

Whichever option you choose to use for saving – it can be either, depending on<br>the circumstances at the time – a communicator add-on will be required. That is<br>'Garmin Express' to let your gps unit talk to your computer dev Whichever option you choose to use for saving – it can be either, depending on<br>the circumstances at the time – a communicator add-on will be required. That is<br>'Garmin Express' to let your gps unit talk to your computer dev Whichever option you choose to use for saving – it can be either, depending on<br>the circumstances at the time – a communicator add-on will be required. That is<br>'Garmin Express' to let your gps unit talk to your computer dev MyRoute-App Connector.

Remember, a good basic rule of thumb is that if you 'Save' then you can move your route to the memory card. If you upload direct from your mapping/routing programme then the route will go straight to the internal memory of your gps unit.

![](_page_28_Picture_0.jpeg)

![](_page_28_Picture_1.jpeg)

![](_page_29_Figure_0.jpeg)

![](_page_30_Picture_0.jpeg)

## And, as if by magic, the route **Should** now be available on your unit.

Of course it will always go right first time................Won't it?

Cough - cough!

#### Now for option 2.

#### This one is best if you want to keep a selection of routes available and ready for use.

It's handy if you are out for a pre-determined run and you want to then go on or link up to another route

#### From your route map header select 'Save as' then click on gpx 1.0<br>ve extra features on gpx 1.1 and 1.2 but it's simpler to start on  $1.0 -$  you can progress later) From your route map header select 'Save as' then click on gpx 1.0<br>(Later model Garmins have extra features on gpx 1.1 and 1.2 but it's simpler to start on 1.0 – you can progress later)<br>
PRoute lab <Profile  $\frac{1}{2}$  Accide Soldin  $-1$ .gpx 1.1 (route, track, POI) **Brockford** Waypoints ODD Find a place... Gipping **O** .gpx 1.2 (route, track, POI) Mendlesham **Watherdan** .gpx 1.1 (track, POI) Stow Tescos Green Old Newton  $\frac{1}{2}$  0h 48m Farl Haughley .gpx 1.0 (route, track, POI) Soham  $\frac{3}{2}$  20.63 mi Ashfield A1120 .itn (route) Middlewood Dagworth  $0.57 \text{ mi} - 0 h 1m$ Green .tpf (route)  $\ddot{}$ Cretingham Scott's Hill land .trf (route) **Golf Course** -6.27 mi - 0h 12m Harleston Forward Little .kml (route) Stonham Cretingham Stowupland Br **Mickfield Road** 9 Onehouse Framsden .kmz (route) 8.27 mi - 0h 16m Stowmarket .ov2 (POI) Creeting St Stonham **Gracechurch Street**  $\mathbf{r}$ Peter Jahren .csv (POI) 9.63 mi - 0h 20m Monewden .tar.gz (route) € **A High Street, Debenham** Creeting St 10.16 mi - 0h 22m .pdf Mary Badley Combs tham.  $\pmb{i}$ HD Boom Box 2019 (track) **Minston Green** 11.71 mi - 0h 26m HD Boom Box pre 2019 (route)  $\Delta$ **Crowfield O** Help with navigation system 14.12 mi - 0h 32m Otley  $\hat{\mathbf{v}}$ **Battisford Tye** Battisford  $\mathcal{C}^*$ Cod Email route **Coddenham** Debach 16.71 mi - 0h 40m Darmsden TomTom MyDrive C Barking  $2 km$ Ringshall **Kettle Lane** Shrubland 19.10 mi - 0h 44m  $1<sub>mi</sub>$ Hall Map @ 1987-2017 HERE Swilland

![](_page_34_Figure_0.jpeg)

![](_page_35_Picture_0.jpeg)

And open 'Downloads'

![](_page_36_Picture_1.jpeg)

Or, if it suits, you can have a 'gpx' file/folder.

I need to do this because I have yet to fathom how to export from one cloud based system to another. Our friends in SAM have adopted 'Mappite' as their route publishing medium and, as I plot their routes for them as well, I need a third party routing option on my hard drive to be able to perform a double jump across.

For this, I use 'Tyre2Navigate'.

![](_page_38_Picture_1.jpeg)

![](_page_39_Picture_0.jpeg)

![](_page_40_Picture_2.jpeg)

![](_page_41_Picture_0.jpeg)

We've dreamt up a route Plotted it on our software Transferred it to our GPS Unit

Anything else?

# Check it!

![](_page_42_Picture_0.jpeg)

![](_page_43_Picture_0.jpeg)

![](_page_44_Picture_0.jpeg)

![](_page_45_Figure_0.jpeg)

The more routes you have stored the longer it will take

![](_page_46_Picture_0.jpeg)

Scroll down through the list

![](_page_47_Picture_0.jpeg)

![](_page_48_Figure_0.jpeg)

And it imports to the 'routes available to view' screen

#### Sorry about the focus **R G.N Needham from Stow Tescos Stow via Debenham** Set Departure Time Total Distance:  $21$  mi  $0.77/5$  min Travel Time: 1 hr 10 min A1120 Set Arrival Time Map <<<<<<<<Click on 'Map' $5.67 / 15$  min Scott's Hill Go! Set Arrival Time

![](_page_50_Figure_0.jpeg)

#### Finger Drag around the route ............

![](_page_51_Picture_1.jpeg)

........just to check that it's as you want it

If not - go back and adjust!

### If all is good then we're ready to roll

![](_page_52_Figure_1.jpeg)

That's it!

And this should see you started.

Perhaps **YOU** can be an improver (or already may be) and deliver the next advancement stage of tutorial.

How about it?

Thanks and goodbye. Don't get lost on the way home!

OOOH! I do have another 54 slide presentation on Hints and Tips on a Garmin for when things don't go quite as they should. (Probably those with a Tom-Tom will tell me that things OOOH! I do have another 54 slide presentation<br>Hints and Tips **on a Garmin** for when things do<br>quite as they should.<br>(Probably those with a Tom-Tom will tell me that<br>never go awry - Huh!).

There's not enough time for it tonight, but I'll enquire if it's possible to get it on 'our' website

#### Websites that you will/might need:-

![](_page_55_Picture_55.jpeg)

For roadworks, closures and diversions